# TEW-221PC

802.11b Wireless

CardBus PC Card

**User Manual** 

#### REGULATORY STATEMENTS

#### FCC Certification

The United States Federal Communication Commission (FCC) and the Canadian Department of Communications have established certain rules governing the use of electronic equipment.

#### Part15, Class B

This device complies with Part 15 of FCC rules. Operation is subject to the following two conditions:

- 1) This device may not cause harmful interface, and
- 2) This device must accept any interface received, including interface that may cause undesired operation. This equipment has been tested and found to comply with the limits for a Class B digital device, pursuant to Part 15 of the FCC Rules. These limits are designed to provide reasonable protection against harmful interference in a residential installation. This equipment generates, uses and can radiate radio frequency energy, and if not installed and used in accordance with the instructions, may cause harmful interference to radio communications. However, there is no guarantee that interference will not occur in a particular installation. If this equipment does cause harmful interference to radio or television reception, which can be determined by turning off and on, the user is encouraged to try to correct the interference by one or more of the following measures:
  - ??Reorient or relocate the receiving antenna.
  - ? ? Increase the distance between the equipment and receiver.
  - ? ?Connect the equipment into an outlet on a circuit different from that to which the receiver is connected.

#### **CAUTION:**

- To comply with FCC RF exposure compliance requirements, a separation distance of at least 20 cm must be maintained between the antenna of this device and all persons.
- This transmitter must not be co-located or operating in conjunction with any other antenna or transmitter.

## **Table of Contents**

| INTRODUCTION                  | 1        |
|-------------------------------|----------|
| FEATURES                      | 1        |
| WIRELESS NETWORK OPTIONS      | 2        |
| The Peer-to-Peer Network      | 2        |
| The Access Point Network      | 3        |
| LED INDICATORS                | 4        |
| Link: Green (On/Off)          | 4        |
| Act: Orange (Blink)           | 4        |
| INSTALLING THE UTILITY        | 5        |
| INSTALLING THE DEVICE         | 9        |
| AUTOMATICALLY                 | 9        |
| MANUALLY                      | 10       |
| Under Windows 98              | 10       |
| Under Windows ME              | 13       |
| Under Windows 2000            | 15       |
| Under Windows XP              | 18       |
| VERIFY                        | 20       |
| NETWORK CONNECTION            | 21       |
| CONFIGURING THE NETWORK PROTO | COLS FOR |
| WINDOWS 98/MF                 | 21       |

| CONFIGURING THE NETWORK PROTOCOLS   | FOR |
|-------------------------------------|-----|
| WINDOWS 2000/XP                     | 25  |
| CONFIGURATION UTILITY               | 28  |
| NETWORK STATUS ICON                 | 29  |
| The Status Icon                     | 29  |
| Link Info                           | 30  |
| Configuration                       | 32  |
| Encryption                          |     |
| Site Survey                         |     |
| Info                                | 39  |
| CONFIGURATION FOR WINDOWS XP        | 40  |
| UNINSTALL PROCEDURE                 | 48  |
| UNINSTALL THE CONFIGURATION UTILITY | 48  |
| UNINSTALL THE DEVICE                | 49  |
| SPECIFICATIONS                      | 51  |

### Introduction

The 802.11b Wireless 32bit TEW-221PC is a device that lets you connect your notebook to a wireless local area network (LAN). A wireless LAN is like a regular LAN, except that you can share information without looking for a place to plug in, and augment networks without installing or moving wires. Based on radio frequency (RF) technology, a wireless LAN transmits and receives data over the air, along with the guarantee to provide privacy and noninterference by the use of separate radio frequency.

The 802.11b Wireless 32bit TEW-221PC allows you to take full advantage of your notebook's mobility with access to real-time information and online services anytime and anywhere. Plus, with the network installation simplicity and flexibility, you can eliminate the need to pull cable through walls and ceilings and allow the network to go where wires cannot go. Exploring WWW and augmenting networks can't be done more easily.

#### **Features**

- Complies with IEEE 802.11b standard for 2.4GHz Wireless LAN
- Complies with PC Card standard
- Supports PC Card hot swap and true Plug & Play

- Norks with all existing network infrastructure
- Complies with specific wireless products and services
- ZeCapable of up to 128-Bit WEP Encryption
- Freedom to roam while staying connected
- Al 1 Mbps high-speed transfer rate
- Rich diagnostic LED indicators with Integrated Antenna
- Complies with Window 98/2000/ME/XP
- ∠Lower power consumption
- Easy to install and configure

## Wireless Network Options

#### The Peer-to-Peer Network

This network installation lets you set a small wireless workgroup easily and quickly. Equipped with wireless PC Cards or wireless PCI, you can share files and printers between each PC and laptop.

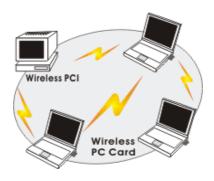

Or you can use one computer as an Internet Server to connect to a wired global network and share files and information with other PCs via a wireless LAN.

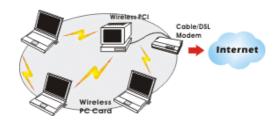

#### The Access Point Network

The network installation allows you to share files, printers, and Internet access much more conveniently. With wireless PC Cards, you can connect wireless LAN to a wired global network via an **Access Point**.

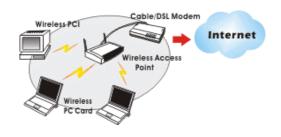

#### LED Indicators

Link: Green (On/Off)

Glow – linking to an Access Point or Peer-to-Peer mode.

Act: Orange (Blink)

Blink - Transmitting/receiving wireless data.

## **Installing the Utility**

**Note**: Installing the Adapter's utility program before installing the device is highly recommended for saving time.

#### For Windows XP users:

There are two options for you to choose:

- ✓ Follow below instructions to install the utility.

<u>Device</u> – <u>Manually</u> - <u>Under Windows XP</u> section to install the device, and then you can use the built-in utility in Windows XP.

 Insert the Setup Utility CD-ROM into the CD-ROM drive and double click on Setup.exe to install the Wireless LAN Utility.

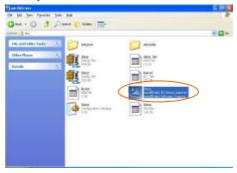

When the Welcome screen appears, click Next to continue.

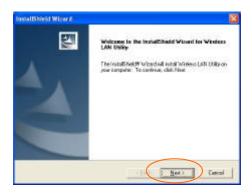

3. The **Choose Destination Location** screen will show you the default destination chosen by the utility. Click **Next** to continue.

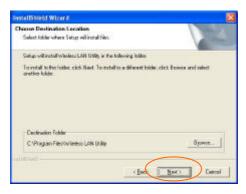

Follow the instruction to select the program folder. Click **Next** to continue.

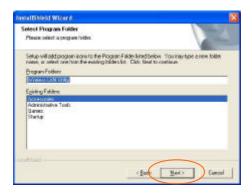

In Start Copying Files, click Next to continue.

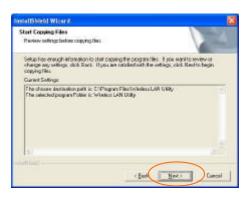

In Setup Status, the InstallShield Wizard will begin copying the files.

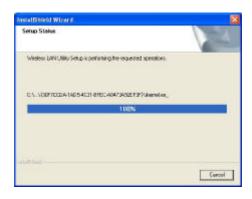

 After the Wireless LAN Utility has been successfully installed, select Yes, I want to restart my computer now, and then click Finish to restart.

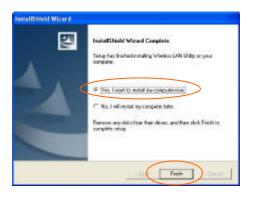

## Installing the Device

## **Automatically**

If the Application setup in <u>Installing the</u> <u>Utility</u> section has been completed, follow the steps below to install the device.

- 1. Locate the CardBus slot of your system.
- Align the Wireless PC Card toward the CardBus slot. Push evenly and steadily until it is seated.

After the device has been connected to your computer, Windows will detect the new hardware and then automatically copy all of the files needed for networking.

**For Windows 98 users**: As you perform the installation, have your Windows 98 CD-ROM at hand. You may be asked to insert the Windows 98 CD-ROM for the system to download a specific driver.

For Windows 2000 users: When Digital Signature Not Found screen appears, click Yes to continue.

#### For Windows XP users:

- Select Install from a list or specific location (Advanced) and click Next.
- 2. Click Continue Anyway.
- 3. Click **Finish** to complete the installation.

## Manually

If you want to install the device before installing the utility program, please follow the steps below.

- 1. Locate the CardBus slot of your system.
- Align the Wireless PC Card toward the CardBus slot. Push evenly and steadily until it is seated.

After the device has been connected to your computer, Windows will detect the new hardware automatically.

#### **Under Windows 98**

1. In Add New Hardware Wizard, click Next.

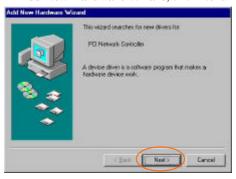

Select Search for the best driver for your device (Recommended). Click Next.

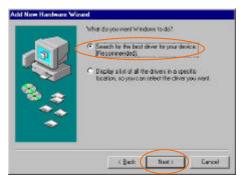

 Insert the device driver CD-ROM into the CD-ROM drive. Select CD-ROM and Specify a location: and click Browse to provide the appropriate path (e.g. D:\Win9xMe). Click Next.

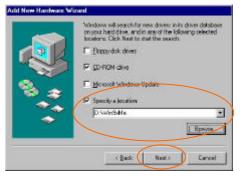

- Click Next, Windows will copy all the necessary files to your system.
- Insert Windows 98 CD-ROM, and then click OK.

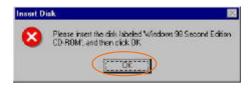

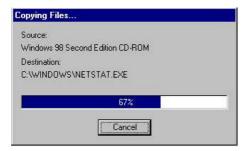

6. Click **Finish** to complete the installation.

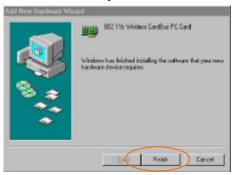

When Windows prompts you to restart your computer, click Yes.

#### Under Windows ME

 Select Specify the location of the driver (Advanced), click Next.

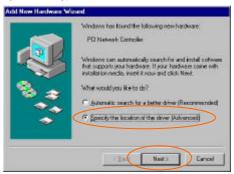

 Insert the device driver CD-ROM into the CD-ROM drive. Select Search for the best driver for your device (Recommended) and click Browse to provide the appropriate path (e.g. D:\Win9xMe). Click Next.

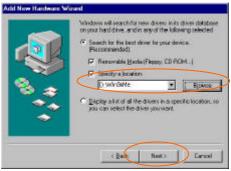

Click Next, Windows will copy all the necessary files to your system.

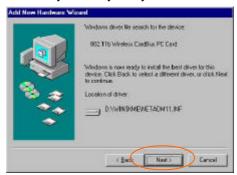

4. Click **Finish** to complete the installation.

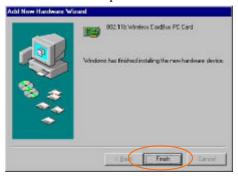

When Windows prompts you to restart your computer, click Yes.

#### **Under Windows 2000**

 In Found New Hardware Wizard, click Next.

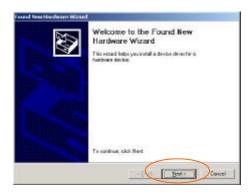

 In Install Hardware Device Drivers, select Search for a suitable driver for my device (recommended), click Next.

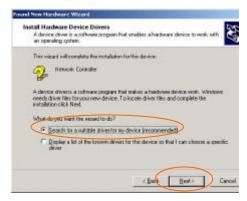

 Insert the device driver CD-ROM into the CD-ROM drive. Select CD-ROM drivers and Specify a location, click Next.

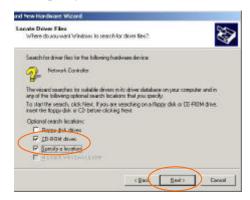

 Click Browse to provide the appropriate path (e.g. D:\Win2kXP). Click OK.

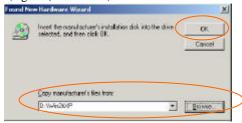

Click Next, Windows will copy all the necessary files to your system.

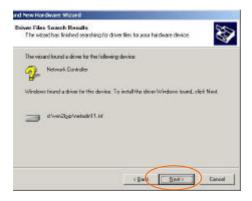

In Digital Signature Not Found window, click Yes to continue.

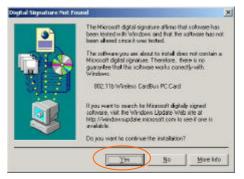

- 7. Click **Finish** to complete the installation.
- 8. Restart your computer.

#### Under Windows XP

 Once the device is well connected to your computer, Windows XP will automatically detect the new device. Select Install from a list or specific location (Advanced) and click Next.

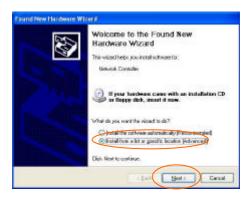

 Insert the Setup Utility CD-ROM into the CD-ROM drive. Select Include this location in the search: and click Browse to provide the appropriate path (e.g. D:\Win2kXP). Click Next.

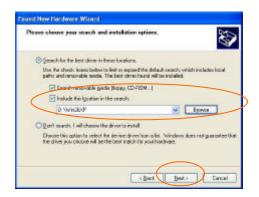

 Click Continue Anyway to proceed. Windows will copy all the necessary files to your system.

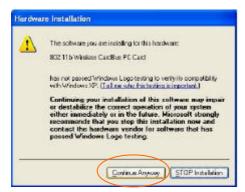

4. Click **Finish** to complete the installation.

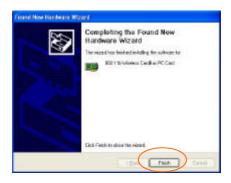

## Verify

To verify that the device exists in your computer and is enabled, go to Start Settings Control Panel System Hardware. Click the Device Manager tab. If the 802.11b Wireless CardBus PC Card is found, it means that your device is properly installed and enabled.

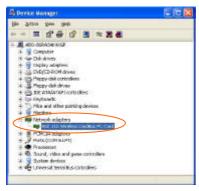

## **Network Connection**

Once the driver has been installed, you must make some changes to your network settings.

# Configuring the Network Protocols for Windows 98/ME

- Make sure that you have all the following components installed.

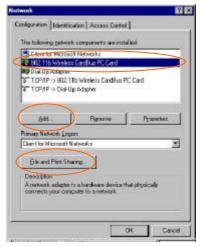

- 802.11b Wireless CardBus PC Card
- IPX/SPX-compatible Protocol
- MetBEUI

#### zz TCP/IP

If any components are missing, click on the **Add** button to add them in. Microsoft provides all the protocols and clients required and listed above.

After clicking Add, highlight the component you need, click Add.

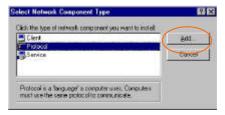

Highlight Microsoft, and then double click on the item you want to add. Click OK.

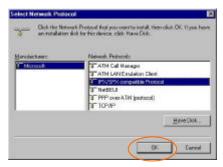

 For making your computer visible on the network, enable the File and Printer Sharing. 8. Click the **Identification** tab. Make up a name that is unique from the other computers' names on the network. Type the name of your workgroup, which should be the same name used by all of the other PCs on the network.

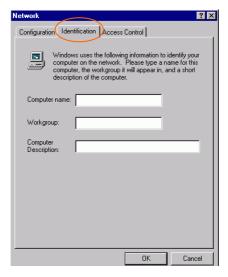

 Click the Access Control tab. Make sure that "Shared-level access control" is selected. If connecting to a Netware server, share level can be set to "User-level access control."

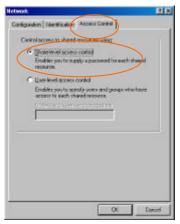

When finished, reboot your computer to activate the new device.

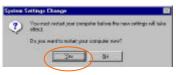

- 11. Once the computer has restarted and Windows has booted up, a Logon window will appear and require you to enter a username and password. Make up a username and password and click OK. Do not click the Cancel button, or you won't be able to log onto the network.
- Double-click the **Network Neighborhood** icon on the windows desktop, and you should see the names of the other PCs on the network.

# Configuring the Network Protocols for Windows 2000/XP

#### 1. (For Windows 2000)

Go to Start ≠ Settings ≠ Control Panel ≠ Network and Dial-up Connections ≠ Local Area Connection ≠ Properties.

(For Windows XP)

Go to Start 

✓ Settings 

✓ Control Panel

✓ Network and Internet Connections 

✓ Wireless

Network Connection Enabled 802.11b

Wireless CardBus PC Card 

✓ Properties.

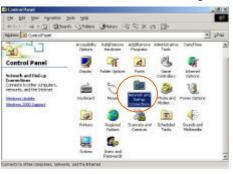

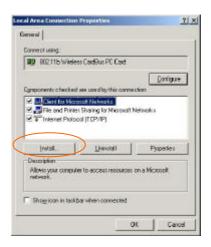

- Make sure that you have all the following components installed.
- Client for Microsoft Networks
- M NWLink NetBIOS
- NWLink IPX/SPX/NetBIOS Compatible Transport Protocol
- Internet Protocol (TCP/IP)
- If any components are missing, click on the Install... button to select the Client/Service/Protocol required. After selecting the component you need, click Add... to add it in.

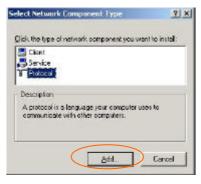

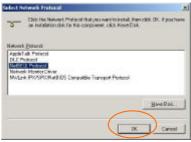

- For making your computer visible on the network, make sure you have installed File and Printer Sharing for Microsoft Networks.
- When finished, you must restart your computer to complete installation.

## **Configuration Utility**

After installing the Wireless PC Card's driver successfully, the **Network Status** icon will appear in the task bar. You can open it by double-clicking on this icon.

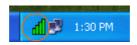

If the icon doesn't appear automatically, go to Start & Programs & Wireless LAN Utility & Wireless LAN Utility, it will appear in the task bar.

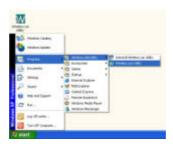

Note: Except for the following configuration utility, using Windows to configure the wireless network settings in the Windows XP is recommended. (Please skip to the Configuration for Windows XP section)

## **Network Status Icon**

#### The Status Icon

| Icon | Link Status                                                                 |  |
|------|-----------------------------------------------------------------------------|--|
| Щ    | Access Point mode. (Please refer to below table for the exact link quality) |  |
| Ш    | Peer-to-Peer mode.                                                          |  |
|      | No connection.                                                              |  |

| Icon | Signal Strength         |
|------|-------------------------|
| Щ    | Excellent link quality. |
| Щ    | Good link quality.      |
| Щ    | Poor link quality.      |
| d    | Bad link quality.       |

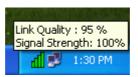

#### Link Info

The **Link Info** tab will display the current status of the Wireless Network Adapter.

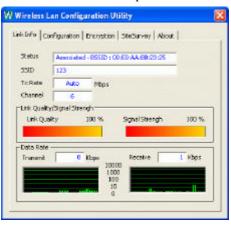

| Item    | Description                                                                                                    |
|---------|----------------------------------------------------------------------------------------------------|
| Status  | It displays the information about the status of the communication (the BSSID of the Access Point to which the card is associated).                                                                                                    |
| SSID    | The <b>SSID</b> is the unique name shared among all points in your wireless network. The name must be identical for all devices and points attempting to connect to the same network. It shows the current SSID setting of the Wireless Network Adapter. |
| Tx Rate | It shows the current transfer rate. (1, 2, 5.5, 11Mbps or Auto)                                                                                                    |

| Item               | Description                                                                                                    |
|--------------------|----------------------------------------------------------------------------------------------------|
| Channel            | It shows the selected channel that is<br>currently used. (There are 14<br>channels available, depends on the<br>country.) |
| Link Quality       | It displays the link quality of the connection between the Wireless Network Adapter and the Access Point.                 |
| Signal<br>Strength | It displays the signal strength of the connection between the Wireless Network Adapter and the Access Point.              |
| Data Rate          | It displays the current transmitting and receiving rate.                                                                  |

## Configuration

You can change advanced configuration settings, such as the SSID, Operation Mode, Tx Rate and Preamble Type.

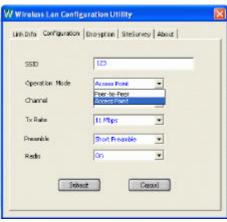

| Item              | Description                                                                                                    |
|-------------------|----------------------------------------------------------------------------------------------------|
| SSID              | <b>SSID</b> is the unique name shared among all points in your wireless network. It must be identical for all points in the network. It is case-sensitive and must not exceed 32 characters. Make sure that all points in the network are set to the same SSID. |
| Operating<br>Mode | It displays the current operating mode. (Access Point or Peer-to -Peer).                                                                                                    |
| Channel           | Select the appropriate channel from the list provided to correspond with your network settings. All devices in the                                                                                                    |

| Item                | Description                                                                                                    |
|---------------------|----------------------------------------------------------------------------------------------------|
|                     | wireless LAN must be configured to<br>share the same radio channel in order to<br>work correctly. (There are 14 channels<br>available, depends on the country.)                         |
| Tx Rate             | Select (1, 2, 5.5, 11Mbps or Auto) from the drop-down list to change the current transfer rate                                                                                          |
| Preamble            | A preamble is a signal used in wireless environment to synchronize the transmitting timing including Synchronization and Start frame delimiter.                                         |
| ∠ Auto              | Select <b>Auto</b> for the Network adapter to select the Preamble type automatically depending on the Access Point Preamble type.                                                       |
| ∠ Long Preamble     | In a "noisy" network environment, the Preamble Type should be set to <b>Long Preamble</b> .                                                                                             |
| ∠ Short<br>Preamble | The <b>Short Preamble</b> is intended for applications where minimum overhead and maximum performance is desired. In a "noisy" network environment, the performance would be decreased. |
| Radio               | Select <b>On/Off</b> from the drop-down list<br>to <b>enable/disable</b> the Radio Module<br>function of the Wireless Network<br>Adapter.                                               |

### Encryption

WEP (Wired Equivalent Privacy) encryption can be used to ensure the security of your wireless network.

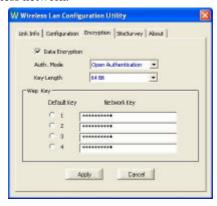

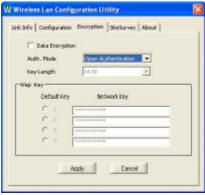

| Item                     | Description                                                                                                    |
|--------------------------|----------------------------------------------------------------------------------------------------|
| Data<br>Encryption       | WEP is a data privacy mechanism based on a 64 Bit/128 Bit shared key algorithm. Check this box to enable WEP encryption.                                |
| Auth. Mode               | The authentication mode defines configuration options for the sharing of wireless networks to verify identity and access privileges of roaming wireless |
|                          | network cards. You may choose between Open Authentication, Shared Authentication, and Auto.                                                             |
| Open<br>Authentication   | If the Access Point is using " <b>Open Authentication</b> ", then the wireless adapter will need to be set to the same authentication mode.             |
| Shared<br>Authentication | <b>Shared Authentication</b> is when both the sender and the recipient share a secret key.                                                              |
| Auto                     | Select <b>Auto</b> for the network adapter to select the Authentication mode automatically depending on the Access Point Authentication mode.           |
| Key Length               | 64 Bit or 128 Bit.                                                                                                    |
| WEP Key                  | This setting is the configuration<br>key used in accessing the wireless<br>network via WEP encryption.<br>Fill in the appropriate value/phrase.         |
| Apply                    | Click <b>Apply</b> to save the changes.                                                                                                    |

| Cancel | Click   | Cancel | to | exit | the |
|--------|---------|--------|----|------|-----|
|        | applica | tion.  |    |      |     |

**Note**: You must use the same value/phrase or WEP key settings for all wireless computers in order for the wireless network to function well

### **Site Survey**

The **Site Survey** tab shows all the available Access Points and their features.

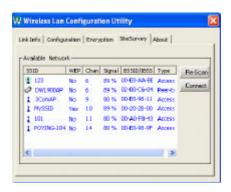

| Item         | Description                                                                                                    |  |  |
|--------------|----------------------------------------------------------------------------------------------------|--|--|
| SSID         | It displays the current SSID setting of the Wireless Network Adapter.                                                                        |  |  |
| WEP          | It displays the status of WEP Encryption.                                                                                                    |  |  |
| Channel      | It displays the selected channel that is currently used.                                                                                     |  |  |
| Signal       | It displays the signal strength of the connection between the Wireless Network Adapter and the Access Point.                                 |  |  |
| BSSID/IBSSID | A set of wireless stations is referred<br>to as a Basic Service Set (BSS).<br>Computers in a BSS must be<br>configured with the same BSS ID. |  |  |

| Item    | Description                                                                                                    |
|---------|----------------------------------------------------------------------------------------------------|
| Туре    | It displays the type of Basic Service Set. ( Access Point or Peer-to-Peer)                                                           |
| Re-Scan | Search for all available networks.<br>By clicking on the button, the<br>device will start to rescan and list all<br>available sites. |
| Connect | Select one from the list to connect.                                                                                                 |

#### Info

You can view basic information about the Utility like the **Driver** and **Utility** Version.

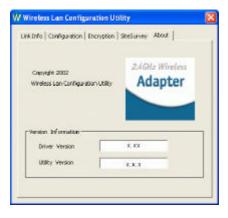

# Configuration for Windows XP

- In Network Connections window, right-click the Wireless Network Connections icon, and select Properties.

**Note:** Double-click the **Wireless Network Connection** icon and you can see the status of the wireless PC Card as described below.

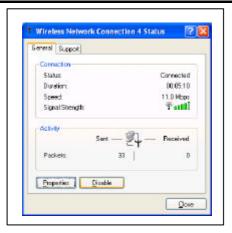

3. In Wireless Network Connection Properties window, select the General tab. Click Configure to enable Windows configuration.

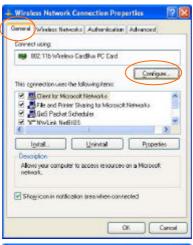

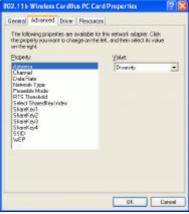

| Property     | Description                                                                                                    |
|--------------|----------------------------------------------------------------------------------------------------|
| Antenna      | (Diversity, Antenna A or Antenna B): These settings determine which antenna will be used to transmit or receive.                                                                                                    |
| Channel      | Select the appropriate channel from<br>the list provided to correspond with<br>your network settings. All devices<br>in the wireless LAN must be<br>configured to share the same radio<br>channel in order to work correctly.<br>(There are 14 channels available,<br>depends on the country.) |
| Data Rate    | Select (1, 2, 5.5, 11Mbps or Auto) from the drop-down list to change the transfer rate.                                                                                                    |
| Network Type | Select the appropriate Network Type from 802.11 AdHoc Mode (Active), 802.11 AdHoc Mode (Passive) or Infrastructure.                                                                                                    |
|              | In <b>AdHoc mode</b> , <b>Active mode</b> is recommended since it can generate/pass beacon packet automatically.                                                                                                    |
| Preamble     | A preamble is a signal used in wireless environment to synchronize the transmitting timing including Synchronization and Start frame delimiter.                                                                                                    |
| ∠ Auto       | Select <b>Auto</b> for the Network adapter to select the Preamble type automatically depending on the Access Point Preamble type.                                                                                                    |

| ∠ Long<br>Preamble                  | In a "noisy" network environment, the Preamble Type should be set to <b>Long Preamble</b> .                                                                                                    |
|-------------------------------------|----------------------------------------------------------------------------------------------------|
|                                     | The <b>Short Preamble</b> is intended for applications where minimum overhead and maximum performance is desired. In a "noisy" network environment, the performance would be decreased.                                                                         |
| RTS Threshold                       | This value should remain at its default setting of <b>2347</b> . Should you encounter inconsistent data flow, only minor modifications of this value are recommended.                                                                                           |
| Select<br>Sharedkey<br>Index        | Select from 1, 2, 3, 4 or No selection.                                                                                                    |
| Sharekey1<br>Sharekey2<br>Sharekey3 | This setting is the configuration key used in accessing the wireless network via WEP encryption.                                                                                                    |
| Sharekey4                           | Fill in the appropriate value/phrase.                                                                                                    |
| SSID                                | <b>SSID</b> is the unique name shared among all points in your wireless network. It must be identical for all points in the network. It is case-sensitive and must not exceed 32 characters. Make sure that all points in the network are set to the same SSID. |
| WEP                                 | WEP is a data privacy mechanism<br>based on a 64 Bit/128 Bit shared key<br>algorithm.<br>Select WEP key 128bit or WEP                                                                                                    |
|                                     | key 64bit to enable WEP encryption.                                                                                                    |

 In Wireless Network Connection Properties window, select the Wireless Networks tab.

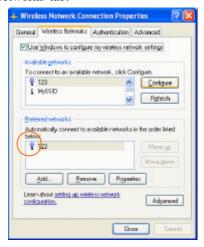

#### ∠ Use Windows to configure...

Check the box to enable windows configuration.

Note: Once you enable windows configuration, then the Network Status in the taskbar will disappear. You cannot use this utility to configure the wireless settings.

**Note2**: If you want to use the utility in Configuration Utility section to configure the wireless settings. Make sure the check box is **not** enabled then click the Network Status icon in the taskbar.

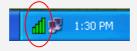

### Available networks

Displays all available networks.

# Configure

Click the button to set up a new network or WEP configuration as illustrated as below.

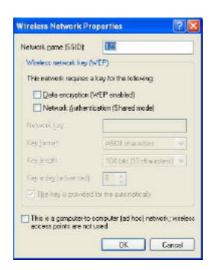

# Refresh

Click the button to refresh and search for all available networks.

### Preferred networks

From available network(s) listed above, you can set preferences in an order that you can arrange.

The marked one is the currently used network.

# Move up

Move the selected network forward one position.

# Move down

Move the selected network back one position

### Add...

Click the button and the **Wireless Network Properties** window will appear. In the **Network name** field, enter your desired network
name listed in the above **Available networks** box,
and click **OK**.

**Note**: The new settings will be active only after you click on **OK** in the Wireless Network Connection Properties window.

### Remove

Highlight the unwanted network listed in the **Preferred networks** box, and click the button to remove it.

# Properties

Highlight the network listed in the above **Preferred networks** box, and click the button to display its properties.

Once network configuration is done, make sure to click **OK**. The new parameters will be saved and active only after doing so.

### **Uninstall Procedure**

**Note**: In case you need to uninstall the Utility or device, please refer to below section.

# Uninstall the Configuration Utility

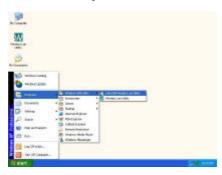

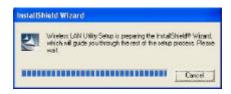

Click **OK** to continue.

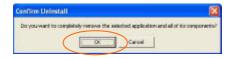

Click Finish to complete the uninstalled procedure.

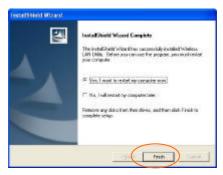

#### Uninstall the device

- Right-click My Computer? Properties? Hardware? Device Manager.
- Select or right-click 802.11b Wireless CardBus PC Card then click Remove. Click OK.

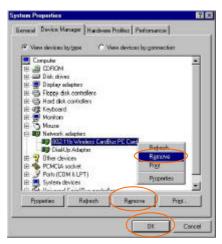

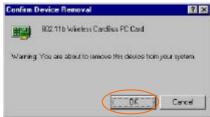

The system will prompt you to restart your computer. Click Yes.

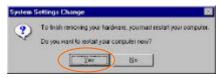

# **Specifications**

| Standards                           | IEEE 802.11b,Wi-Fi compliant                                                                  |
|-------------------------------------|-----------------------------------------------------------------------------------------------|
| <b>Host Interface</b>               | 32-bit CardBus                                                                                |
| Antenna                             | Built-in Diversity Antenna                                                                    |
| Physical<br>Specifications          | Weight: 40 g<br>Dimension: 119(L) x 53.94 (W) x<br>6.88(H) mm (4.7"x2.12"x0.27")              |
| LED Indicators                      | LINK: Green (ON)<br>ACT: Orange (Blink)                                                       |
| Power<br>Requirement                | Operating Voltage: 3.3V<br>TX consumption: 450mA (Max)<br>RX consumption: 300mA (Max)         |
| Operating<br>Frequency<br>Range     | 2.412GHz-2.4835GHz                                                                            |
| Number of<br>Selectable<br>Channels | USA, Canada: 11 channels<br>Europe: 13 channels<br>Japan: 14 channels                         |
| Modulation<br>Technique             | Direct Sequence Spread Spectrum<br>(CCK, DQPSK, DBPSK)                                        |
| Security                            | 0/64/128 bit WEP                                                                              |
| Spreading                           | 11 chip Barker sequence                                                                       |
| Bit Error rate                      | Better than 10 <sup>-5</sup>                                                                  |
| Media Access<br>Protocol            | CSMA/CA (Collision Avoidance)<br>with ACK                                                     |
| Supported OS                        | Windows 98/ME/2000/XP                                                                         |
| EMC<br>Certification                | FCC Part 15 in US<br>EN300328 and EN300826<br>(EN301489-17) in Europe<br>Japan-Telec in Japan |

| Environment<br>Specifications | Operating Temperature: 0~65?<br>(32~149?F) ambient temperature<br>Storage Temperature: -20~75?<br>(-4~167?F) ambient temperature<br>Operating humidity: 95% maximum<br>(non-condensing)<br>Storage humidity: 95% maximum |
|-------------------------------|----------------------------------------------------------------------------------------------------|
|                               | (non-condensing)                                                                                                    |